# **Datos Abiertos** CEP XXI

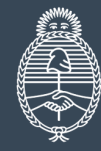

Ministerio de Economía **Argentina** 

Secretaría de Industria y Desarrollo Productivo

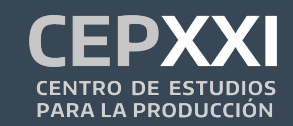

¿Qué son los Datos Abiertos (DA)?

## ¿Qué son los **Datos Abiertos?**

#### 01 **Marco**

La Administración Pública Nacional tiene una política de apertura de datos para impulsar la transparencia y que la ciudadanía pueda acceder y co-crear soluciones que beneficien a toda la sociedad.

### 02 **¿Qué son?**

Se trata de datasets y recursos que cumplen con estándares internacionales de publicación y pueden ser consultados por cualquier ciudadano.

#### 03 **¿Dónde se encuentran?**

Hay un catálogo general centralizado por la APN, asimismo, cada ministerio tiene su propio catálogo.

# Datos Abiertos CEP XXI **Algunas generalidades de las series**

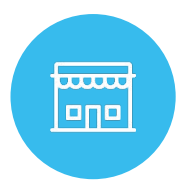

#### **PERIODICIDAD**

- Las series son mensuales.
- Se actualizan una vez por mes.
- El último dato publicado tiene un rezago de 3 meses\*.

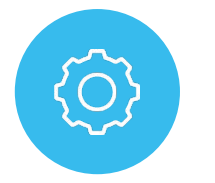

#### **UNIVERSO FORMAL**

- La cobertura es solamente para el empleo registrado formal.
- No se incluye el empleo en casas particulares.
- No se incluyen cuentapropistas, patrones y familiares.

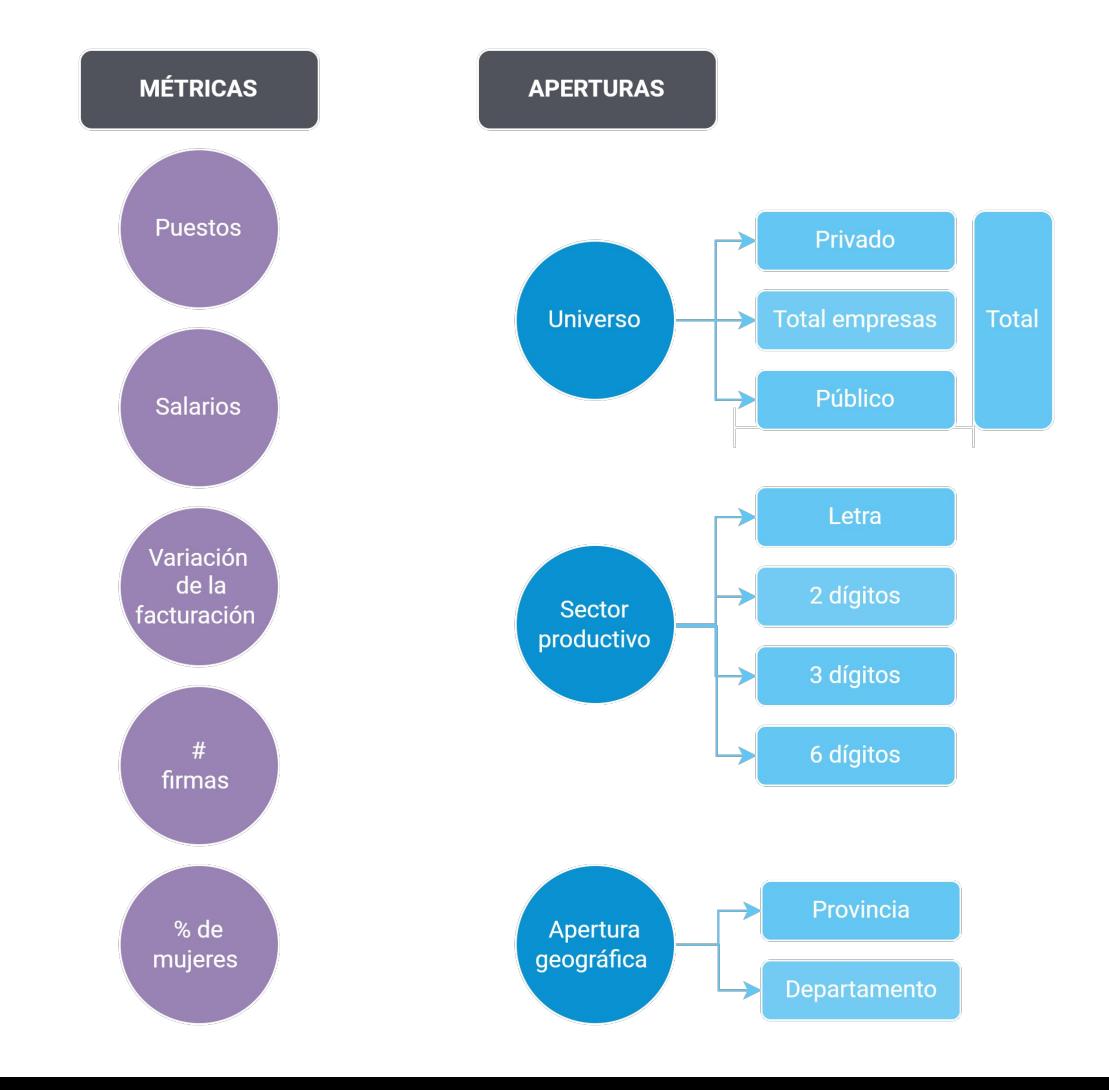

### **Total empresas Público Sector Sector Empresas** público privado públicas "puro" "puro" **Privado Total**

**UNIVERSO** 

#### **Comentarios:**

- *Privado* y *público*  son clasificaciones excluyentes (la suma de ambas da el *total)*.
- *● Total empresas* es una clasificación útil en el ámbito productivo: incluye el sector privado + firmas con participación estatal mayoritaria (YPF)

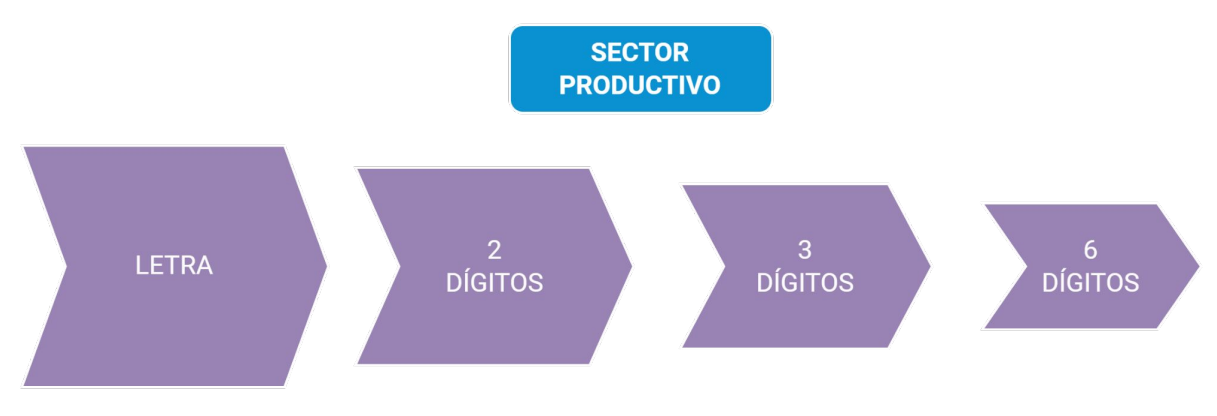

#### **Comentarios:**

● Se utiliza mayormente la actividad principal declarada por cada empresa en el formulario N°883, según la última versión del Clasificador de Actividades Económicas (CLAE) de AFIP.

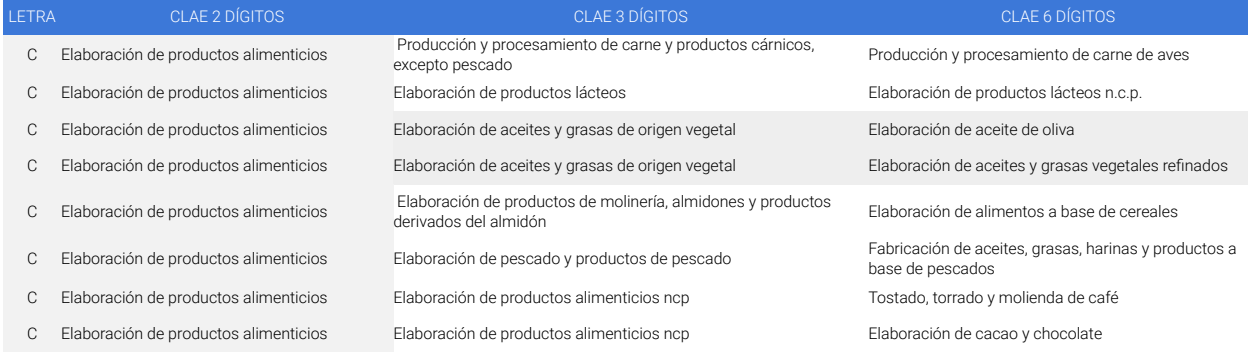

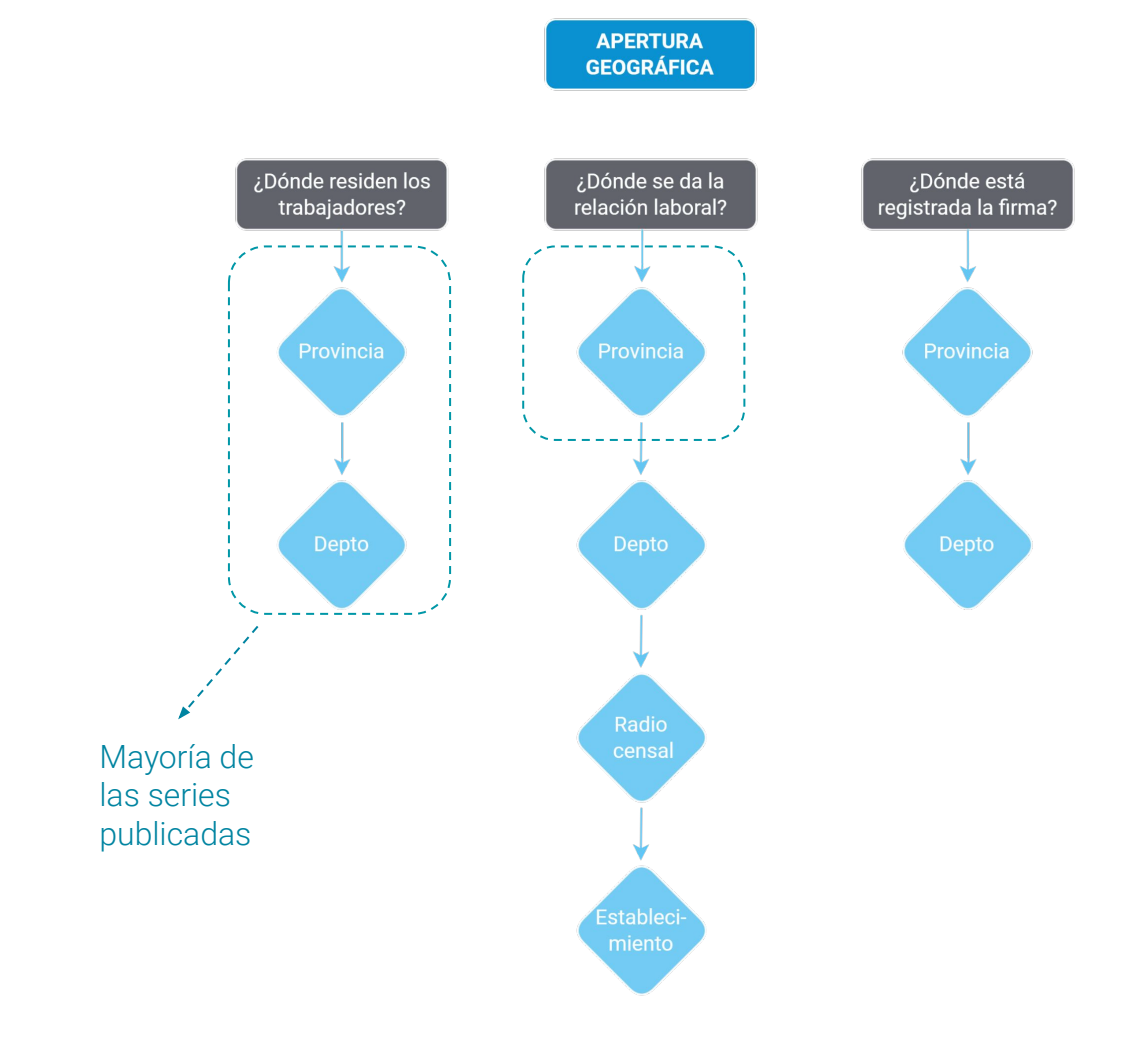

# ¿Cómo obtener las series?

Datos Abiertos del CEP XXI **¿Cómo obtener las series?**

**1) En la página web se descargan los archivos en formato .csv y luego se pueden abrir y manipular con cualquier software (ver anexo para importar desde excel).**

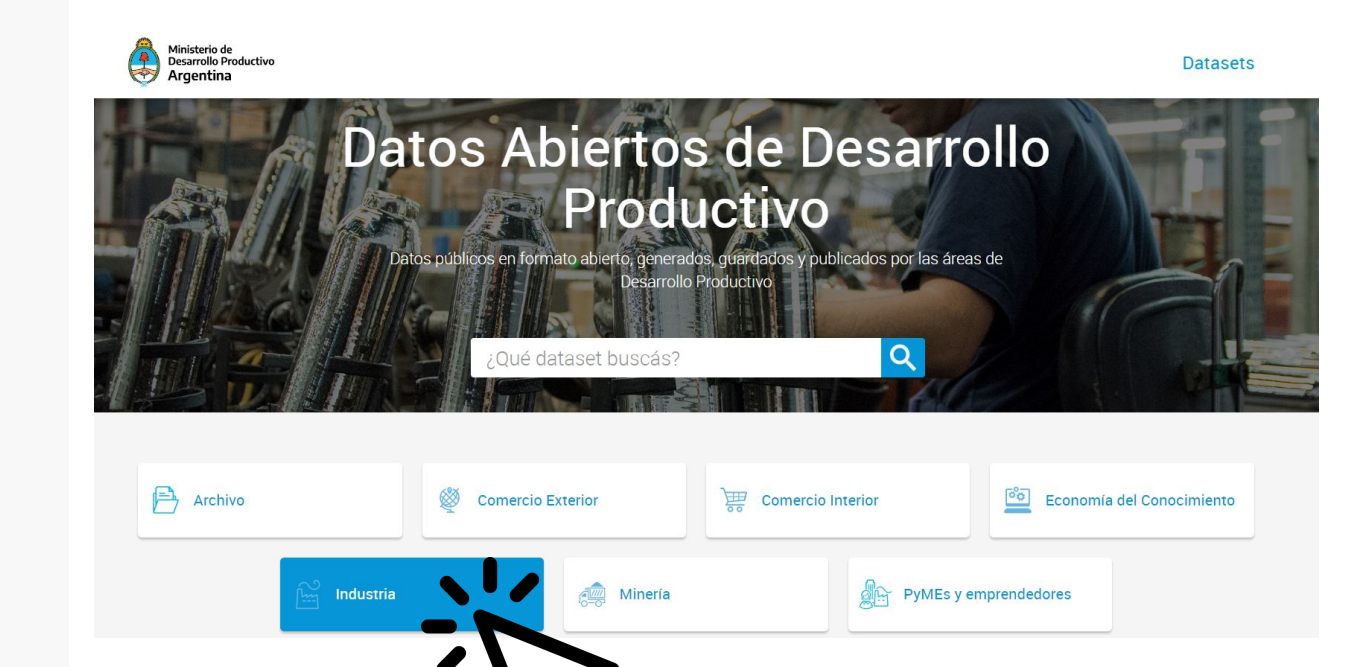

Datos Abiertos del CEP XXI **¿Cómo obtener las series?**

- **2) Utilizando el software estadístico "R", se pueden descargar las series directamente con el paquete [DatosAbiertosCEP](https://github.com/nsidicarocep/DatosAbiertosCEP)**.
	- descarga DA() :) permite la descarga de cada una de las bases disponibilizadas a través de una serie de parámetros;
	- DA cruces existentes() : permite ver las diferentes bases disponibilizadas junto a al nivel de desagregación disponible;
	- deflactar\_DA() : permite llevar a precios constantes los valores monetarios de las bases;  $\bullet$
	- indexar DA() : permite indexar las variables numéricas, de forma tal de relativizarlas respecto al valor máximo, mínimo o una fecha escogida manualmente.
	- diccionario\_sectores() : permite sumar niveles de agregación sectorial a los datos descargados. Por ejemplo, en caso de descargar información a tres dígitos (clae3) con esta función se puede agregar el clae2 y la letra a la que pertenece ese sector, junto con las descripciones de cada desagregación sectorial
	- dicc\_depto\_prov() : permite agregar fácilmente el departamento y la provincia a la que pertenece cada dato, en caso de estar desagregado a nivel departamental.
	- tablero\_provincial() : genera un tablero en shiny en el que se puede analizar la información que tiene datos de la provincia en la que ocurre la relación laboral

A su vez, el paquete permite acceder rápidamente al diccionario de departamentos y de sectores utilizado. Para ello se deberá escribir dicc\_depto y dicc\_sector respectivamente.

¿Qué tipo de análisis nos permiten hacer los DA?

### **Se puede analizar la evolución de los puestos de trabajo formales respecto a su máximo en cada provincia:**

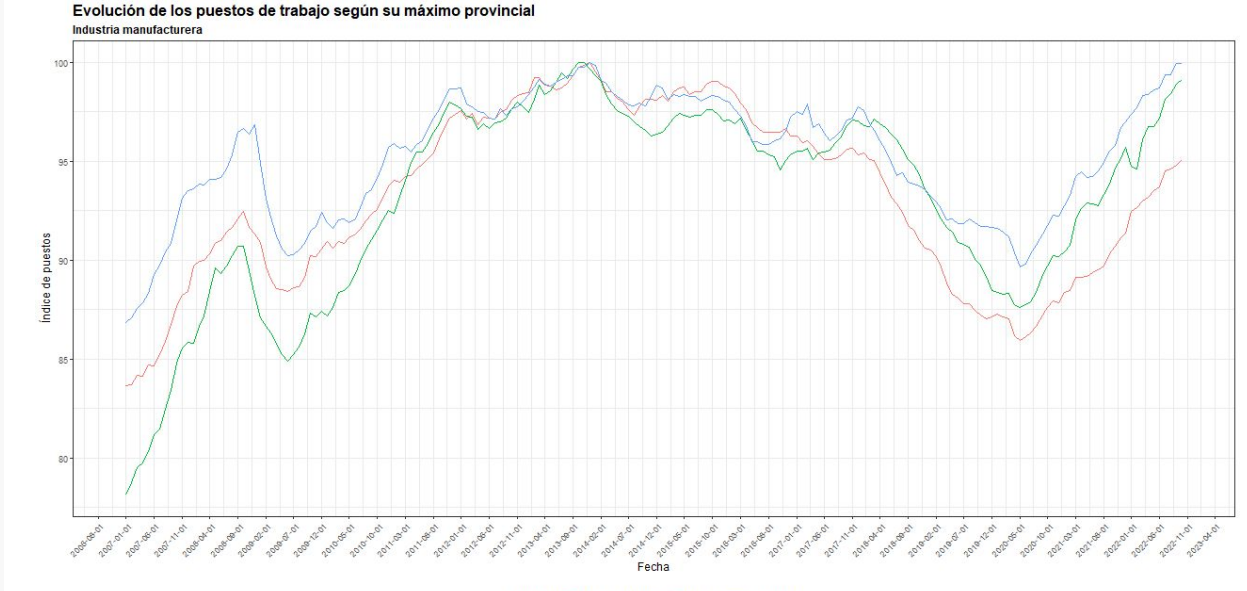

ZONA prov - BUENOS AIRES - CORDOBA - SANTA FE

Fuente: elaboración propia sobre la base de CEP XXI

Nota:. la función indexar\_DA() de la librería de DatosAbiertosCEP permite tomar como base del índice (base índice = 100) al mes en donde se registra el máximo empleo de la serie en la provincia.

**Se puede automatizar la salida de alguna métrica. Por ejemplo, obtener gráficos en serie de la evolución de puestos para todas las provincias:**

# Datos Abiertos del CEP XXI **¿Qué se puede analizar?**

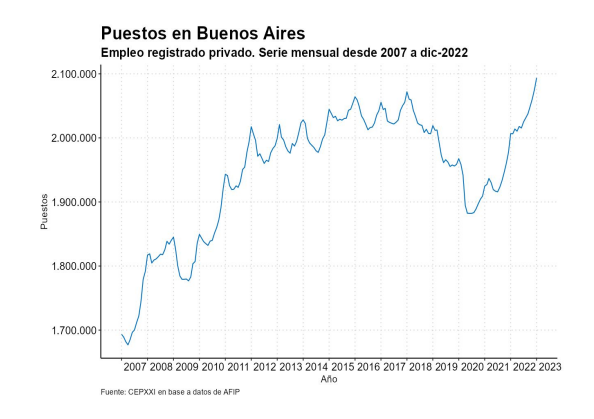

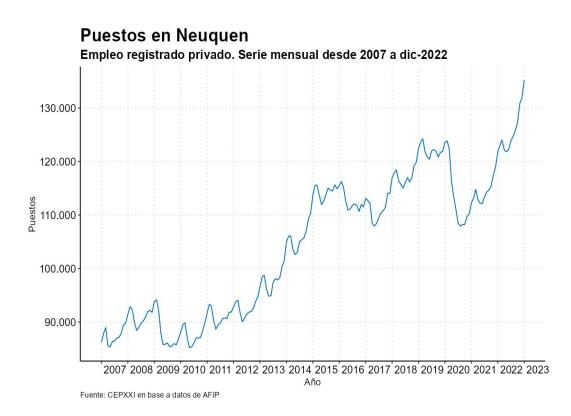

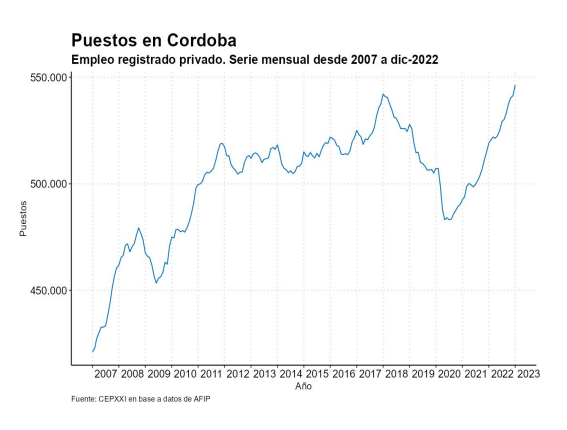

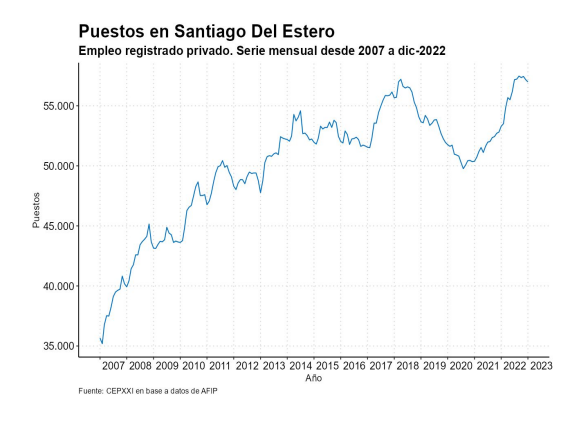

### **Es posible analizar la evolución del salario medio (bruto) por sector productivo, a precios constantes:**

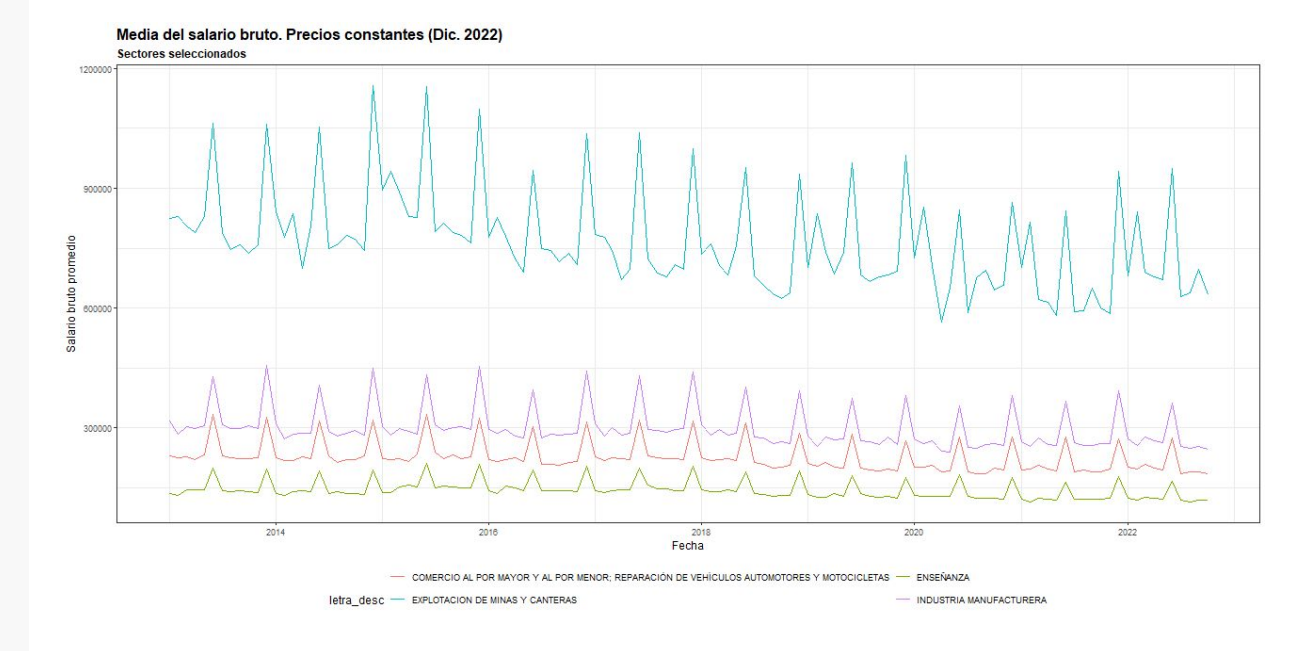

Fuente: elaboración propia sobre la base de CEP XXI.

**En combinación con otras librerías, es posible desestacionalizar y obtener variaciones interanuales:**

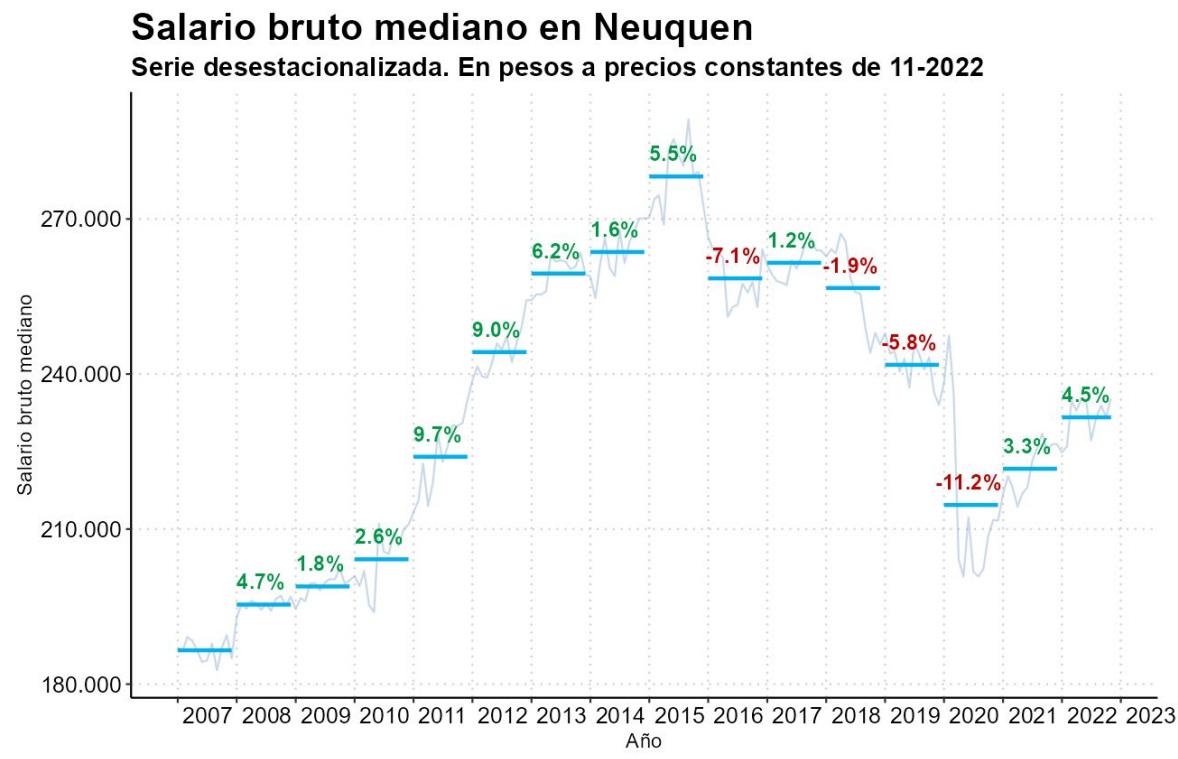

**Es posible analizar la diferencia existente entre los sueldos del percentil 10 y del 90 para distintos sectores, a partir del año 2013:**

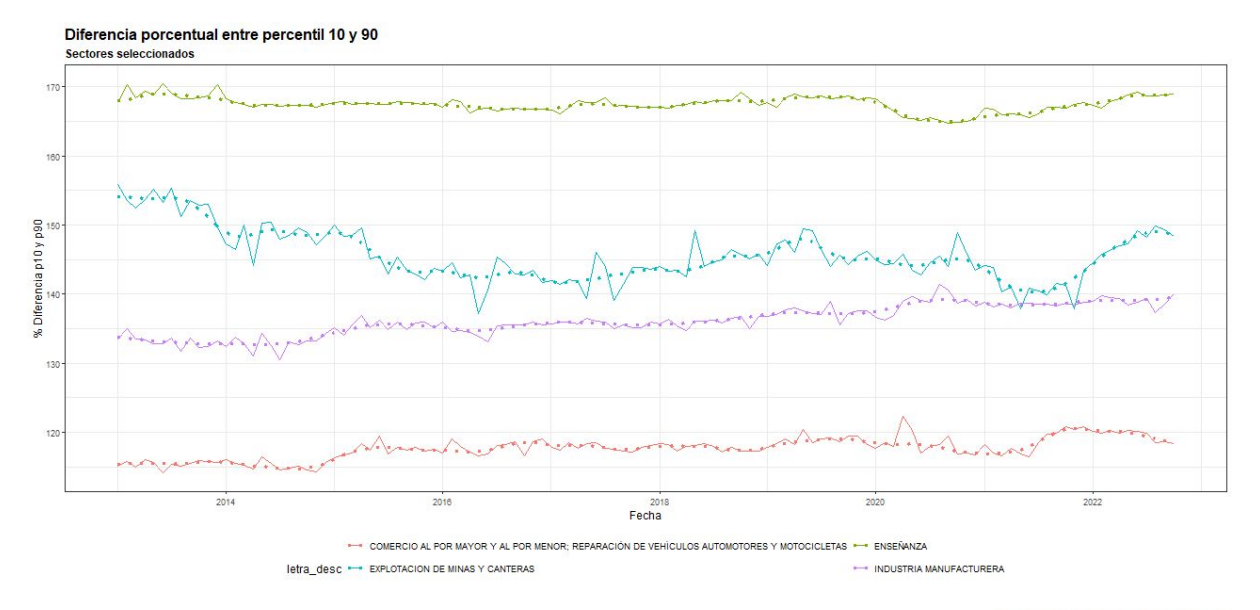

Fuente: elaboración propia sobre la base de CEP XXI.

Linea punteada: tendencia de la serie Linea entera: serie desestacionalizada (X13)

#### **Se puede analizar cuánto es y cuánto explica de la masa salarial el sector más importante de cada provincia:**

Datos Abiertos del CEP XXI **¿Qué se puede analizar?**

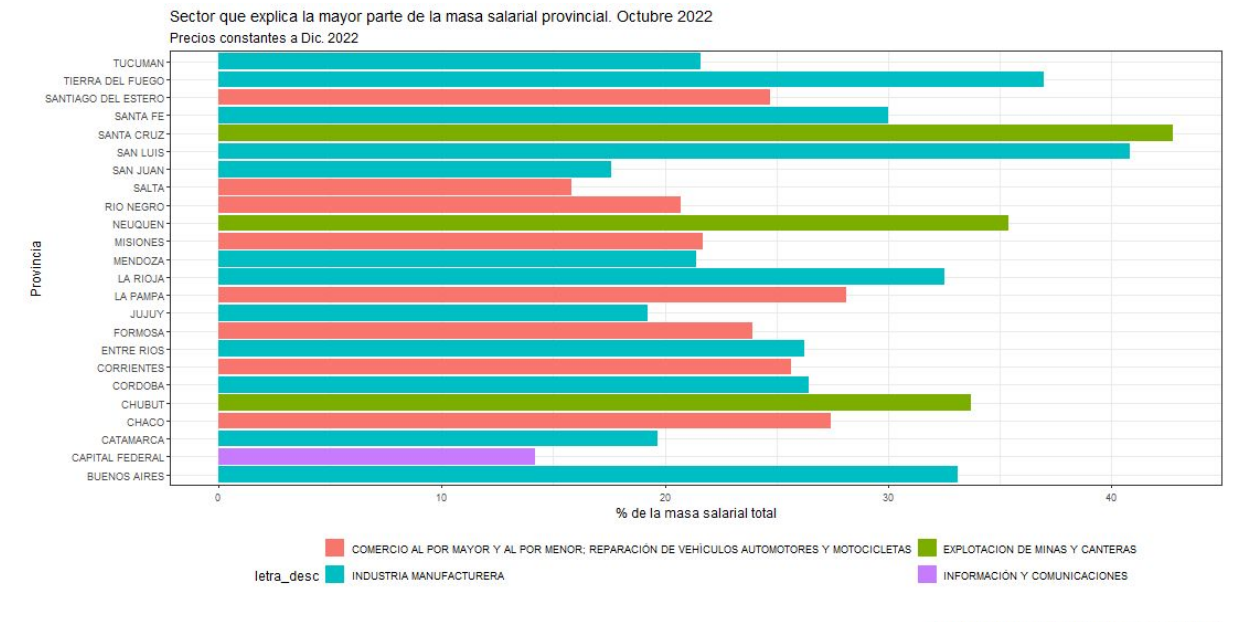

**Se pueden graficar los principales sectores productivos empleadores (a nivel de letra) por provincia:**

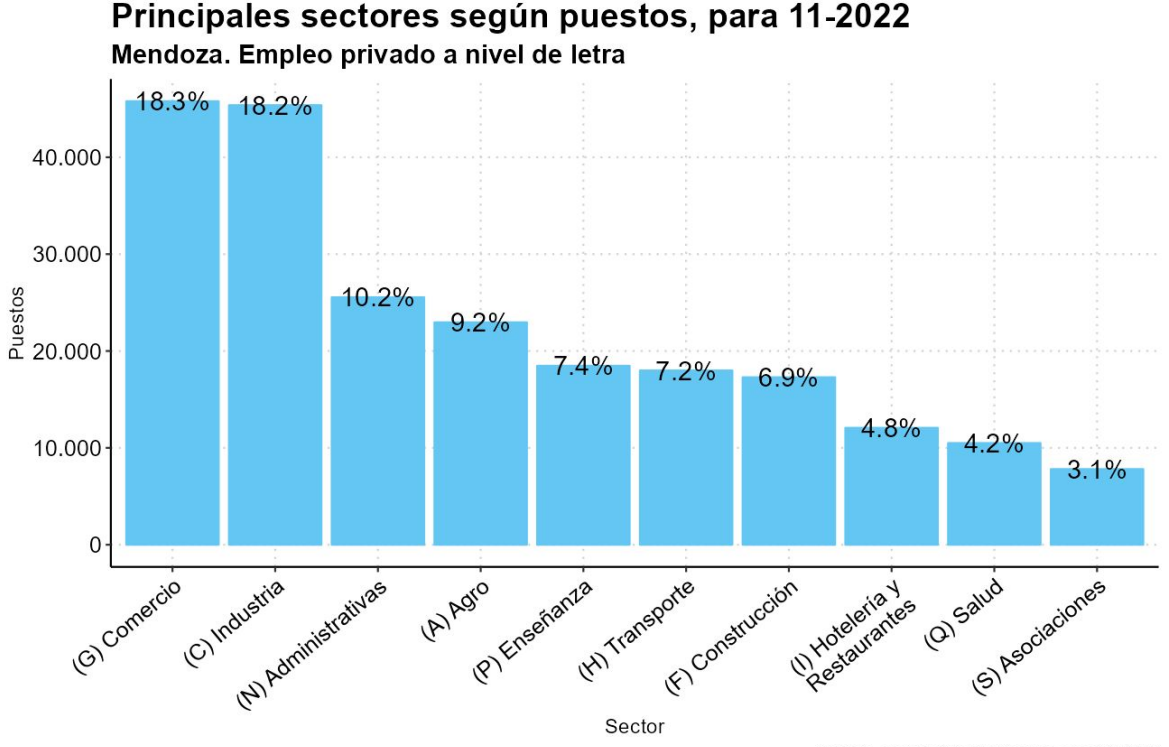

**Se pueden graficar los principales sectores productivos empleadores de mujeres con una mayor desagregación (2 dígitos de CLAE) por provincia:**

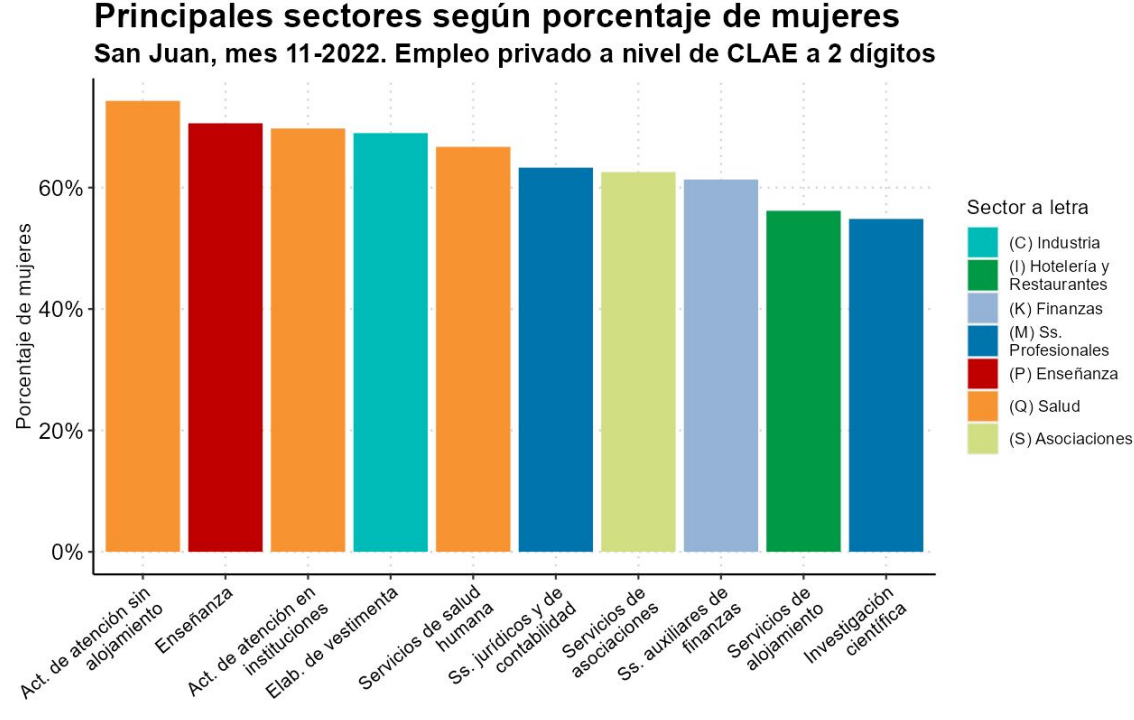

Sector

**Se pueden combinar y visualizar métricas como salario promedio y puestos, por sector productivo (a nivel de 2 dígitos de CLAE):**

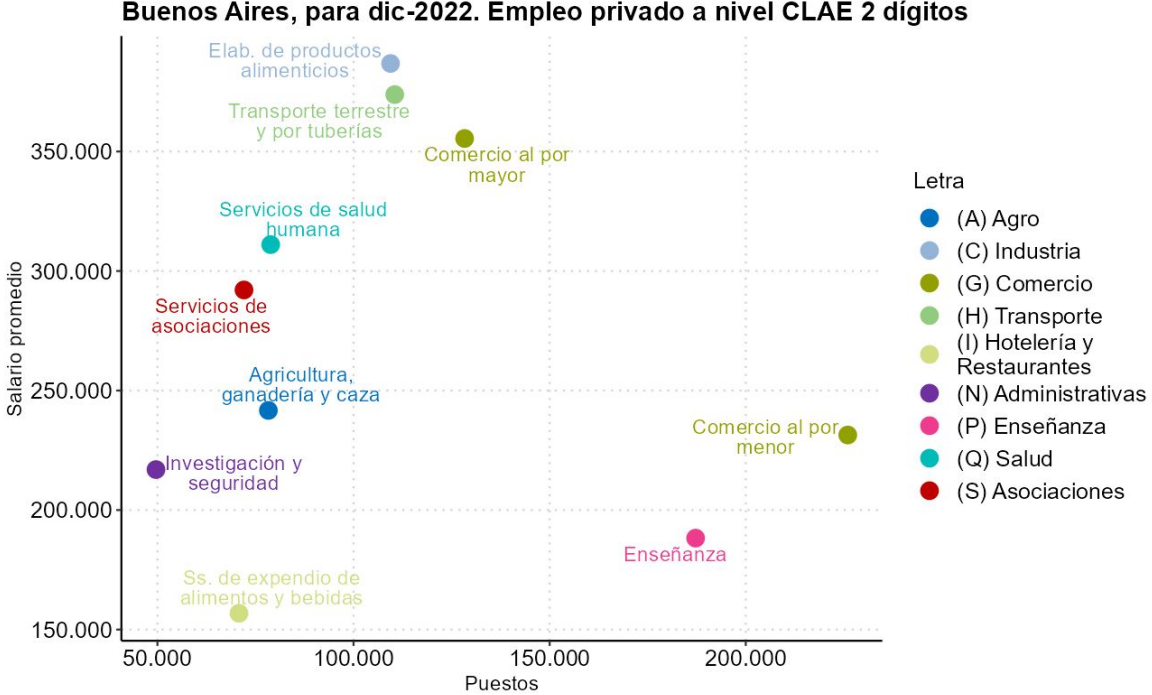

Fuente: elaboración propia en base a CEPXXI

Principales sectores según puestos y su salario bruto promedio Buenos Aires, para dic-2022. Empleo privado a nivel CLAE 2 dígitos

# Anexo Importar datos desde excel

### Instructivo para abrir el recurso "Puestos de trabajo por departamento"

Los archivos de empleo por departamento y sector a 2 dígitos superan el millón de filas. Eso genera que, si uno los quiere abrir directamente en Excel, se corte a partir de 2020. A continuación, se explica cómo evitar este problema.

Pongamos, por ejemplo, que se quiere analizar la evolución del empleo de servicios informáticos (CLAE 62) por departamento.

Paso 1. Ir a solapa "Datos", y de ahí hacer clic en el botón "Desde el texto/CSV" del panel "Obtener y transformar datos".

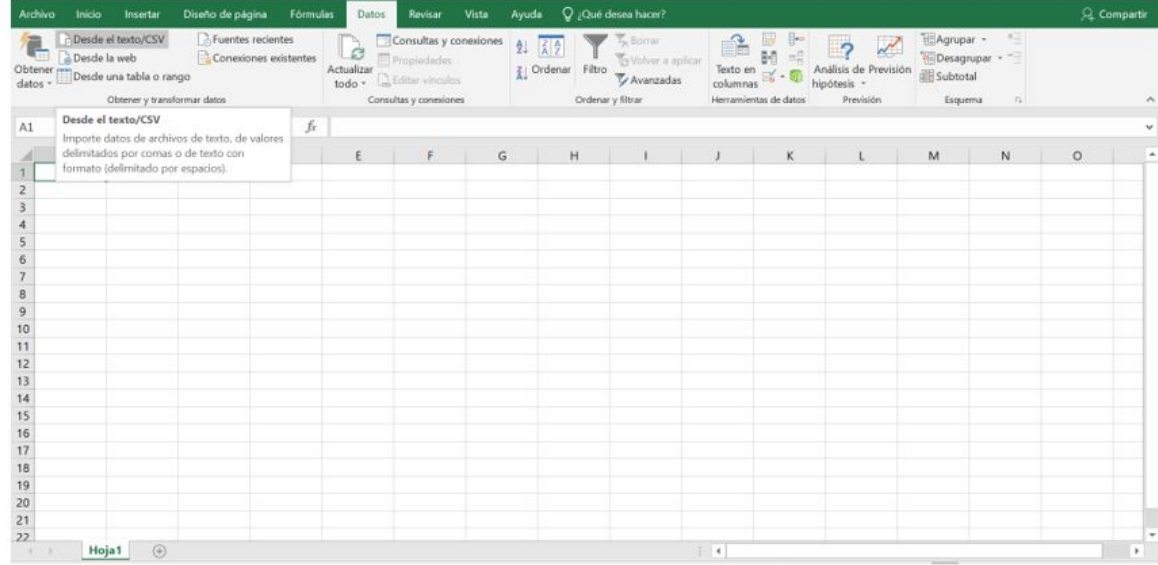

#### Paso 2. Elijo el archivo descargado "puestos privados depto por clae2.csv".

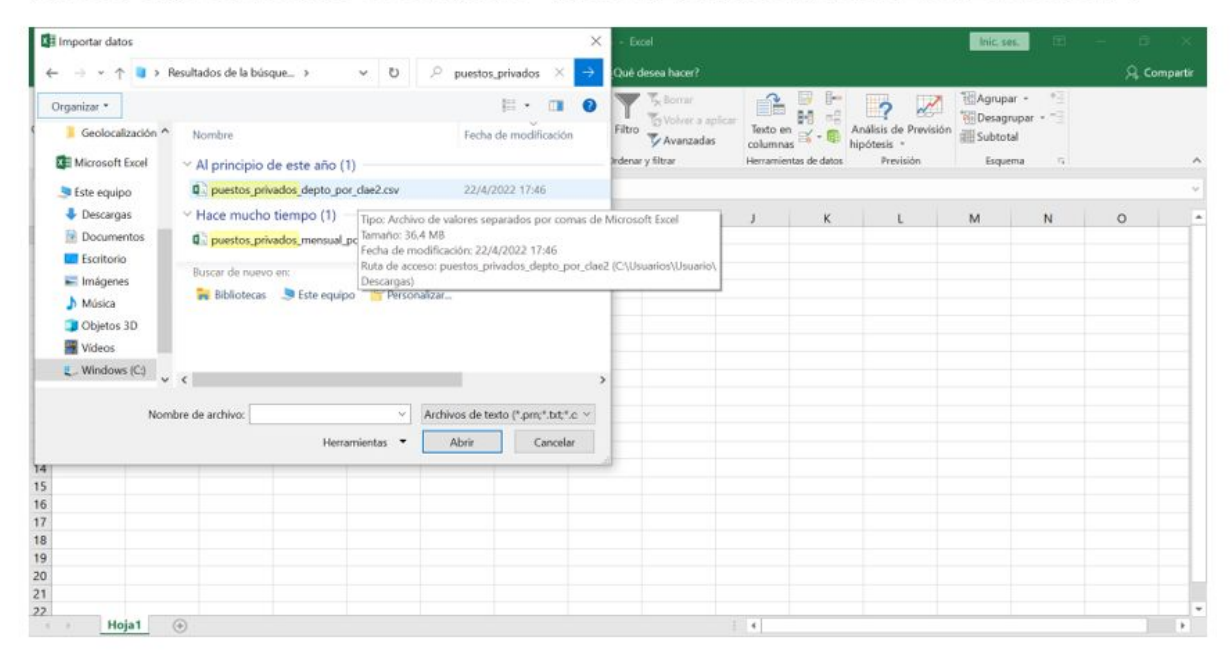

#### Paso 3. Hacer clic en "Transformar datos".

#### puestos\_privados\_depto\_por\_clae2.csv

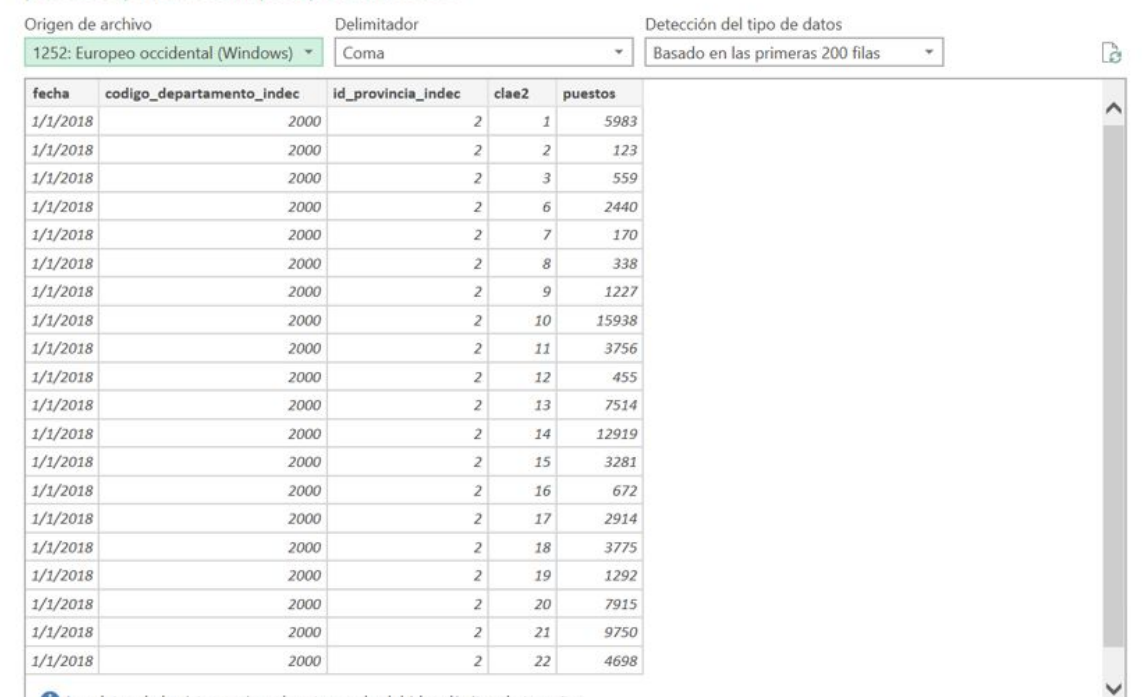

10 Los datos de la vista previa se han truncado debido a límites de tamaño.

# Datos Abiertos del CEP XXI **Importar desde excel**

 $\Box$  X

#### Paso 4. Filtrar los sectores elegidos (en este caso, el CLAE 62).

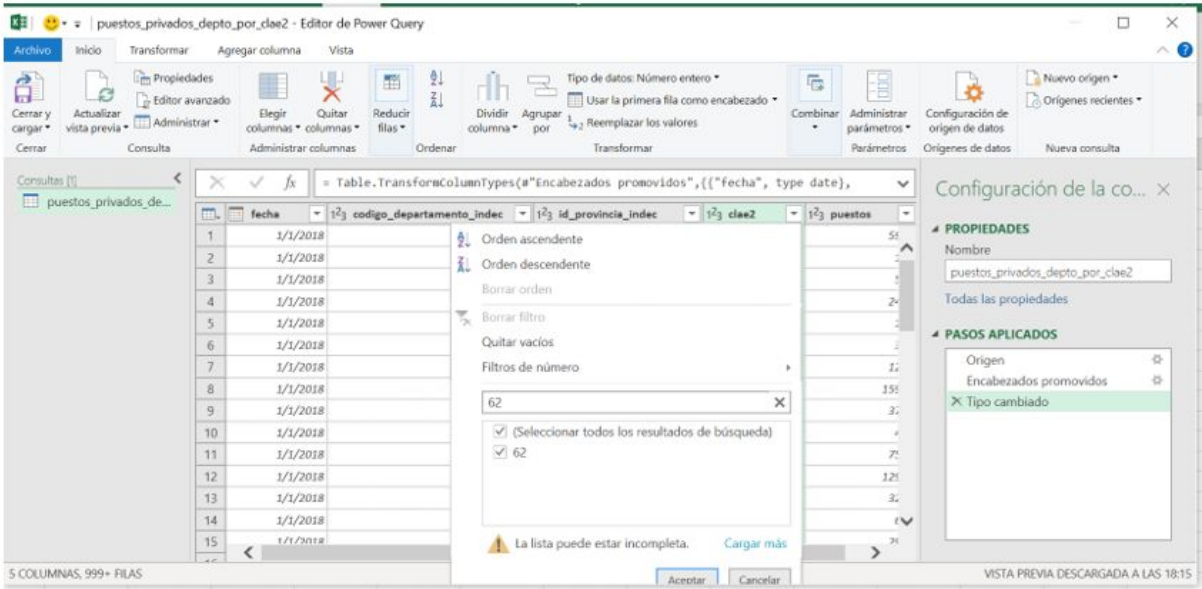

Paso 5. Dar "Aceptar" y luego hacer clic en "Cerrar". Poner "Mantener los cambios".

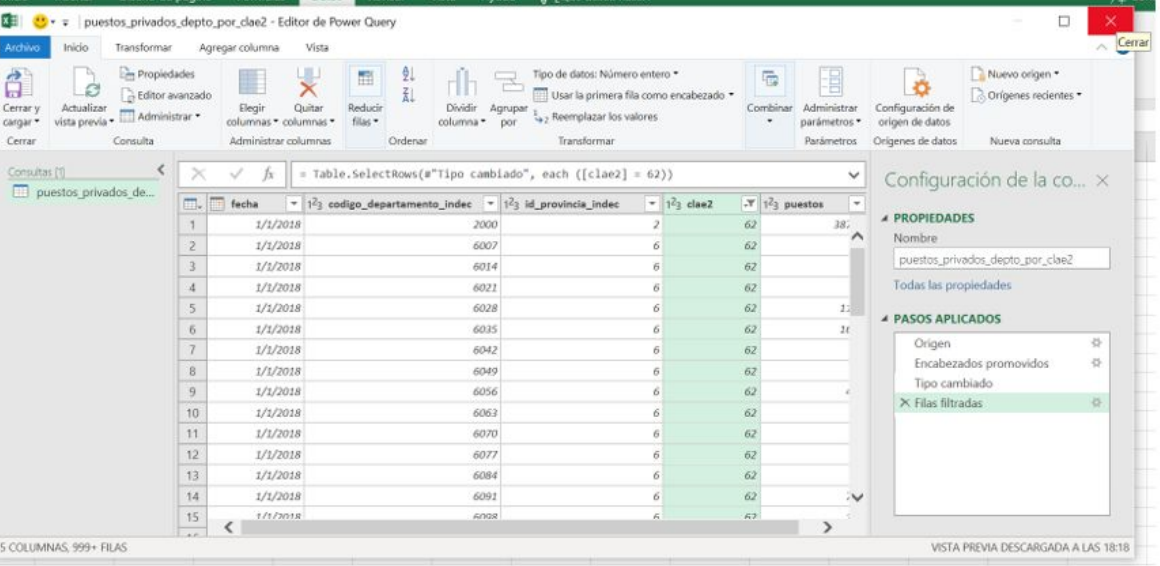

Paso 6. Queda la base importada, con el CLAE correspondiente.

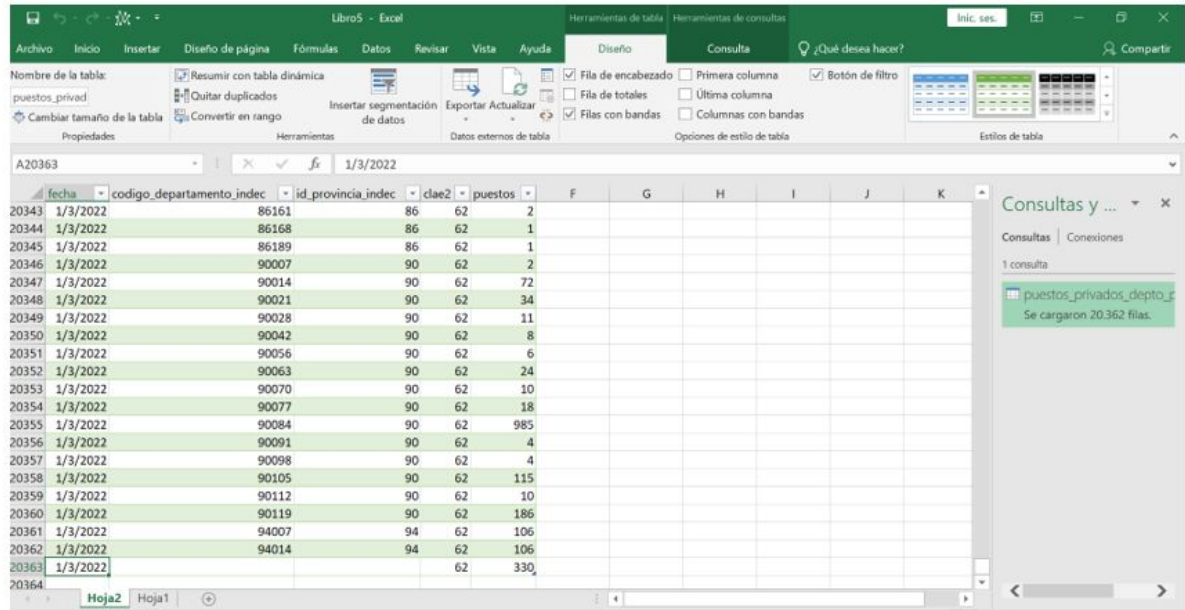

# Muchas gracias

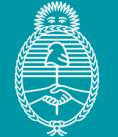

Ministerio de Economía **Argentina** 

Secretaría de Industria y Desarrollo Productivo **CEPXXI CENTRO DE ESTUDIOS PARA LA PRODUCCIÓN**